## **MYU3A Help for New Members**

Secretary, U3A Highvale November 2018

## **How to Join as a New Member**

Only proceed with online application, if you have an email address. Get ready to enter personal details and contact information. To join as an Associate Member, you must name the U3A where you are a full paid-up member. Member ID and receipt issued by the other U3A are required.

Please note the screens used in this document are examples based on the assumption that you are joining as a new member in 2018.

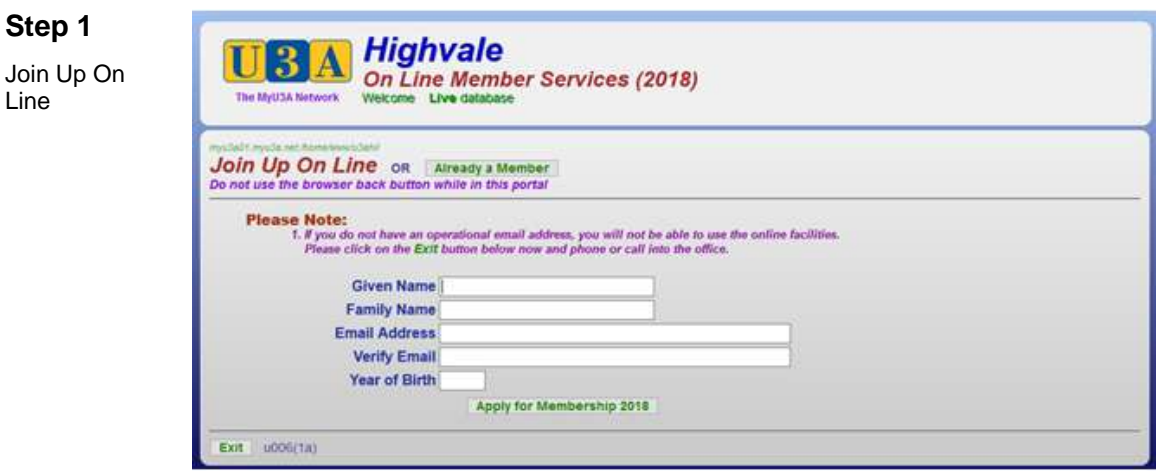

Fill in the initial entry form. On completion click **Apply for Membership 2018** 

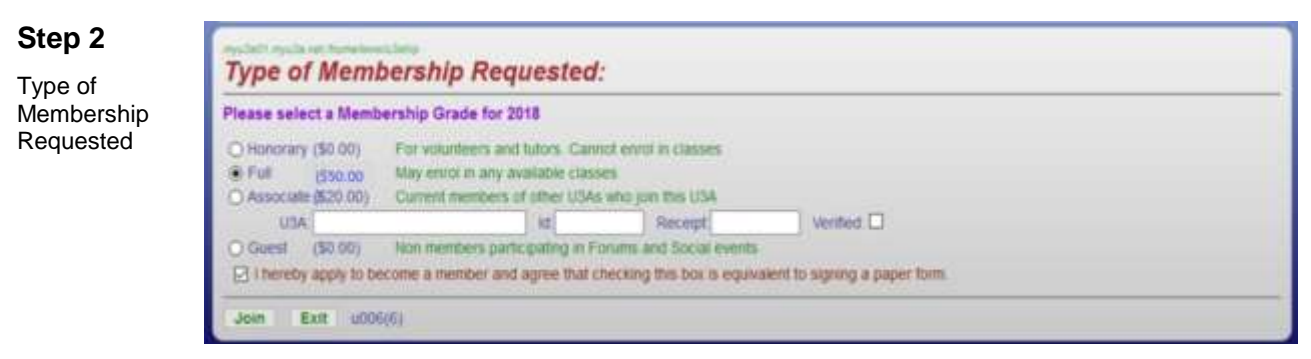

Select the relevant type of membership. Note that Honorary membership is granted and not applied for. If you select Associate, enter the name of the other U3A, the member ID and receipt given to you.

Tick the checkbox to apply for membership and click Join

## **Step 3**

Application Form

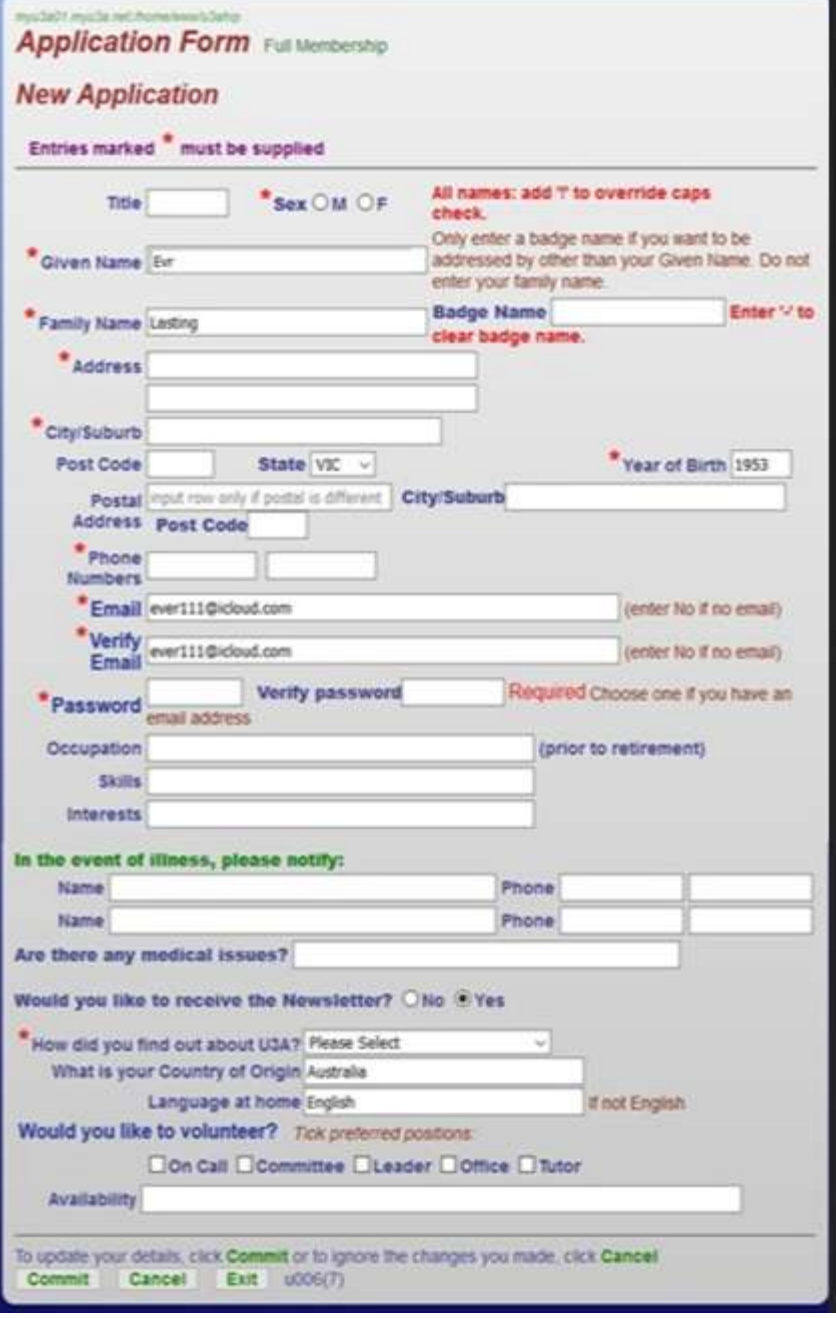

The form displays with the information entered on the Join Up page.

Fill in the missing data. Ensure the fields marked \* and Post Code are completed. Click **Commit** to continue.

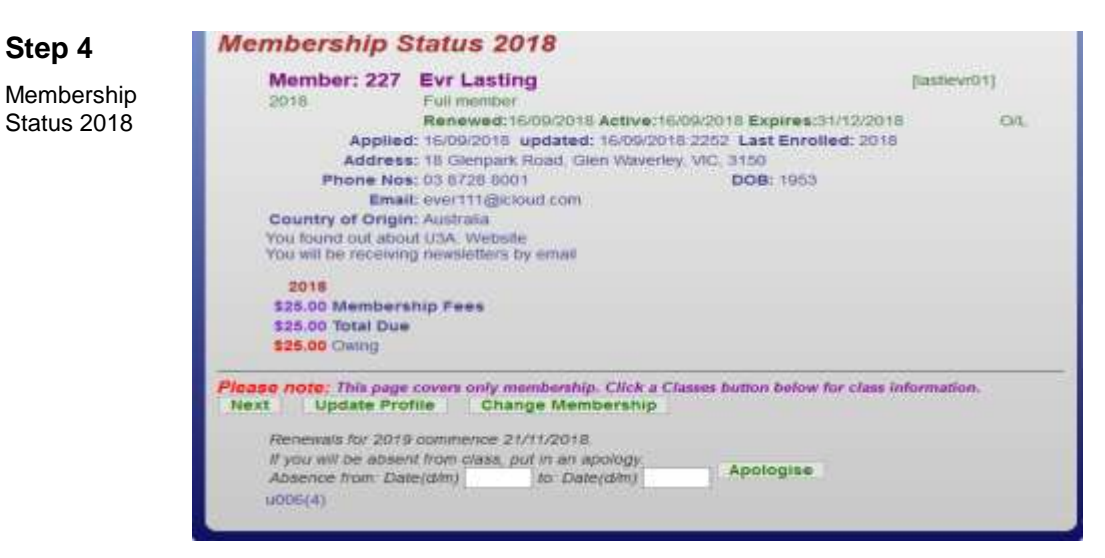

This page shows you the fees due. You won't be able to enrol in classes until your payment has been processed. Click **Next** to proceed.

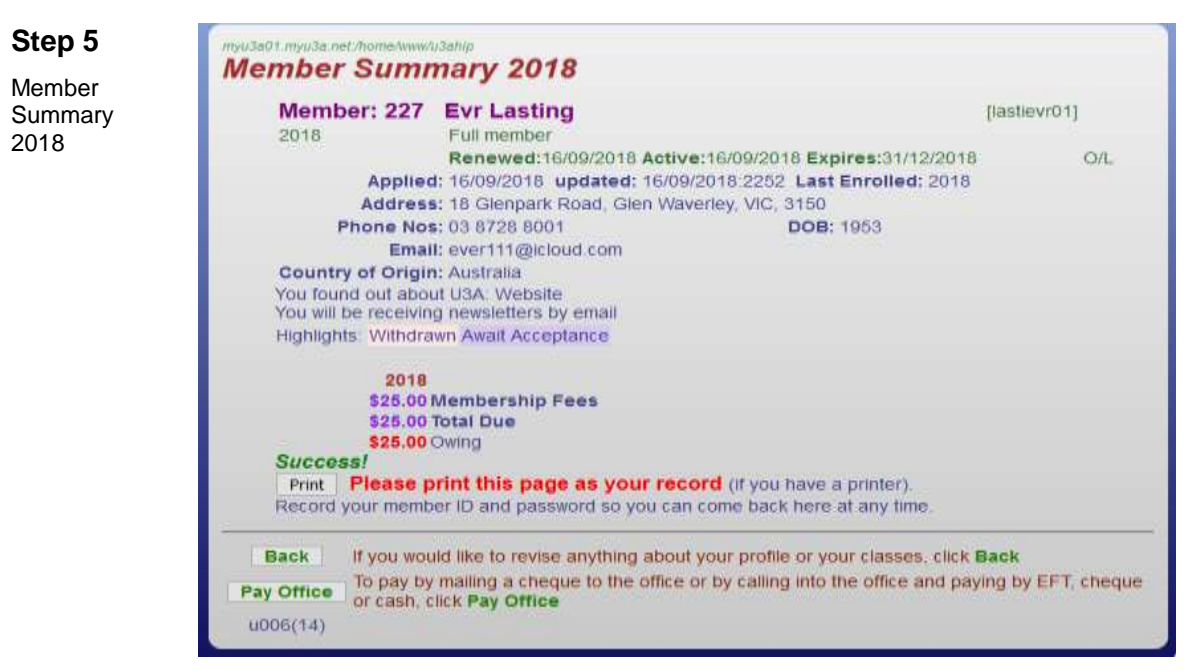

Please print this page as a record of your successful application. Remember your member ID and the password you created so that you can later login as a member.

Click Pay Office to exit the system. Make payment by one of these methods:

□ Post a cheque to U3A Highvale ASAP.

 $\Box$  Place an envelope with your cash or cheque in the U3A Box at the Village.

□ Notify U3A Highvale via email that you have made a bank transfer.

After your payment is acknowledged by email, you will be able to login in as a member and continue to select the classes you wish to join.

## **How to Enrol in Classes**

You need a U3A Highvale member ID and password to log on to Member Services. If you did not create your own password, a system-generated password will be emailed to you.

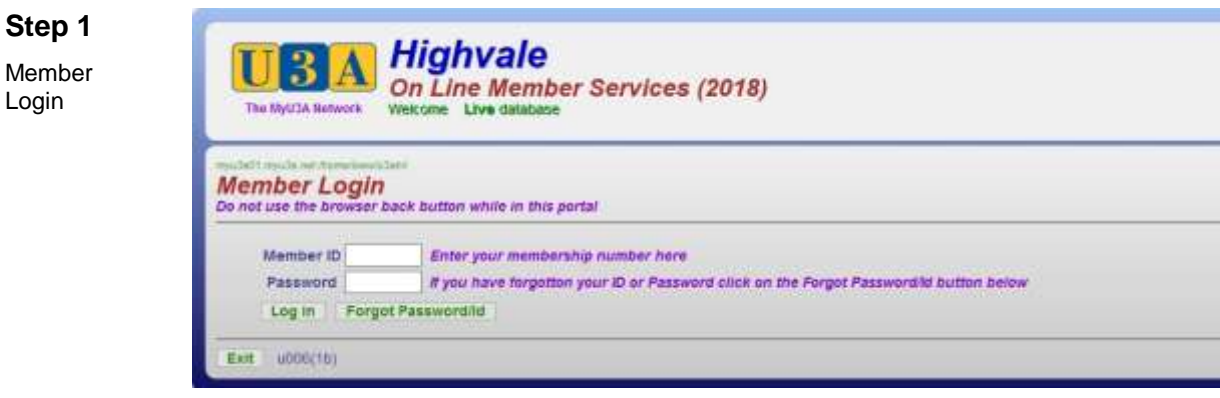

At the Member Login page enter your ID and password and click Log in

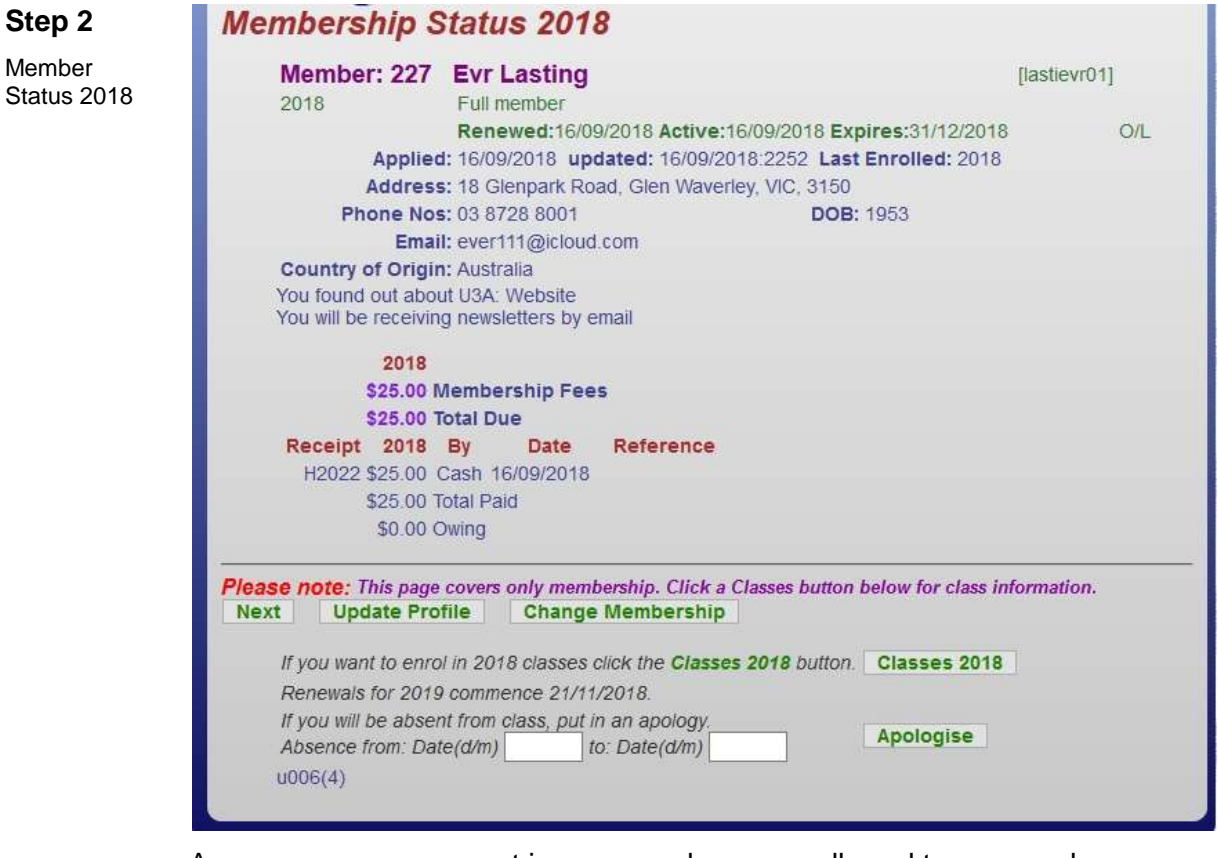

As soon as your payment is processed, you are allowed to access class enrolment via the Classes button. You can update your profile if you wish via Update Profile. To proceed with class enrolment, click **Classes 2018** 

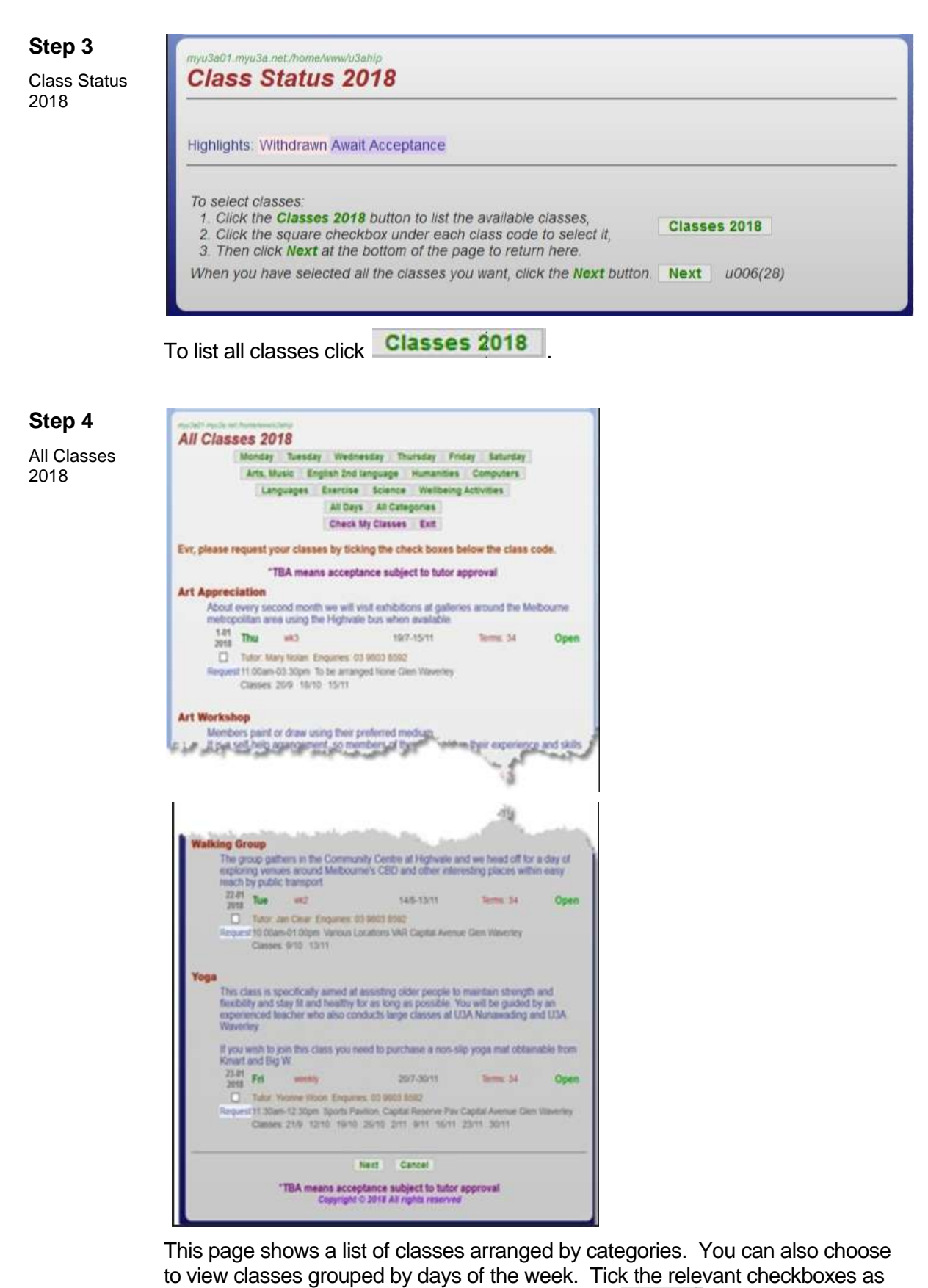

required to enrol in one or more classes and click **Next** 

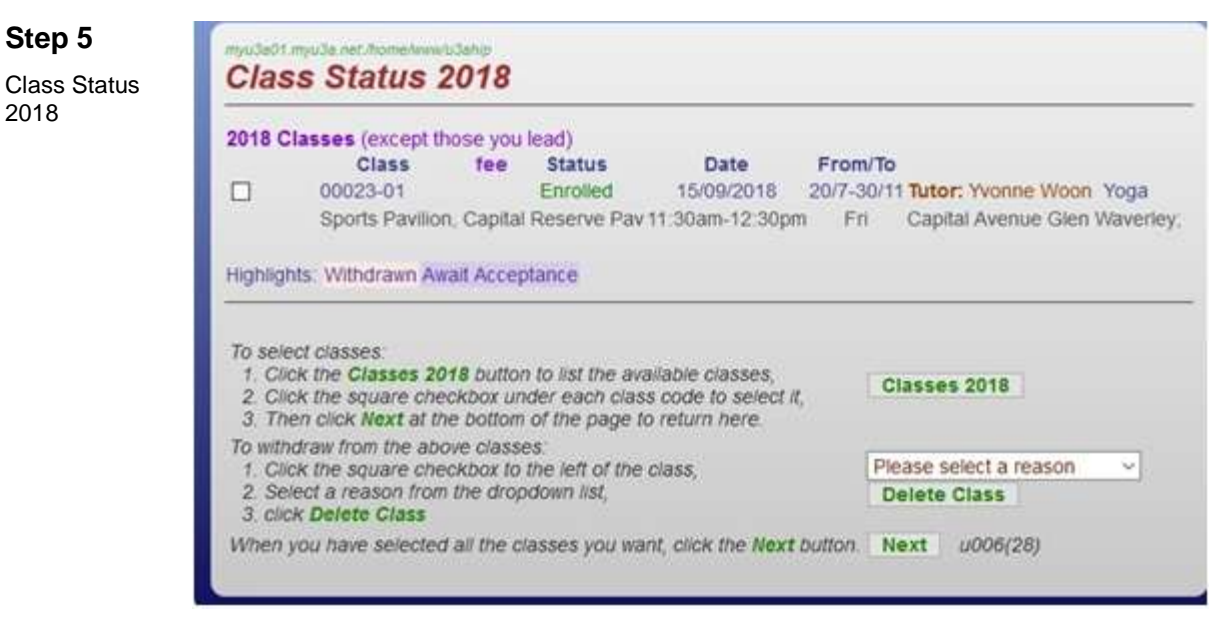

The class(es) you have chosen to enrol in are displayed. Check the status of your enrolment. When you have finished your selections, click Next.

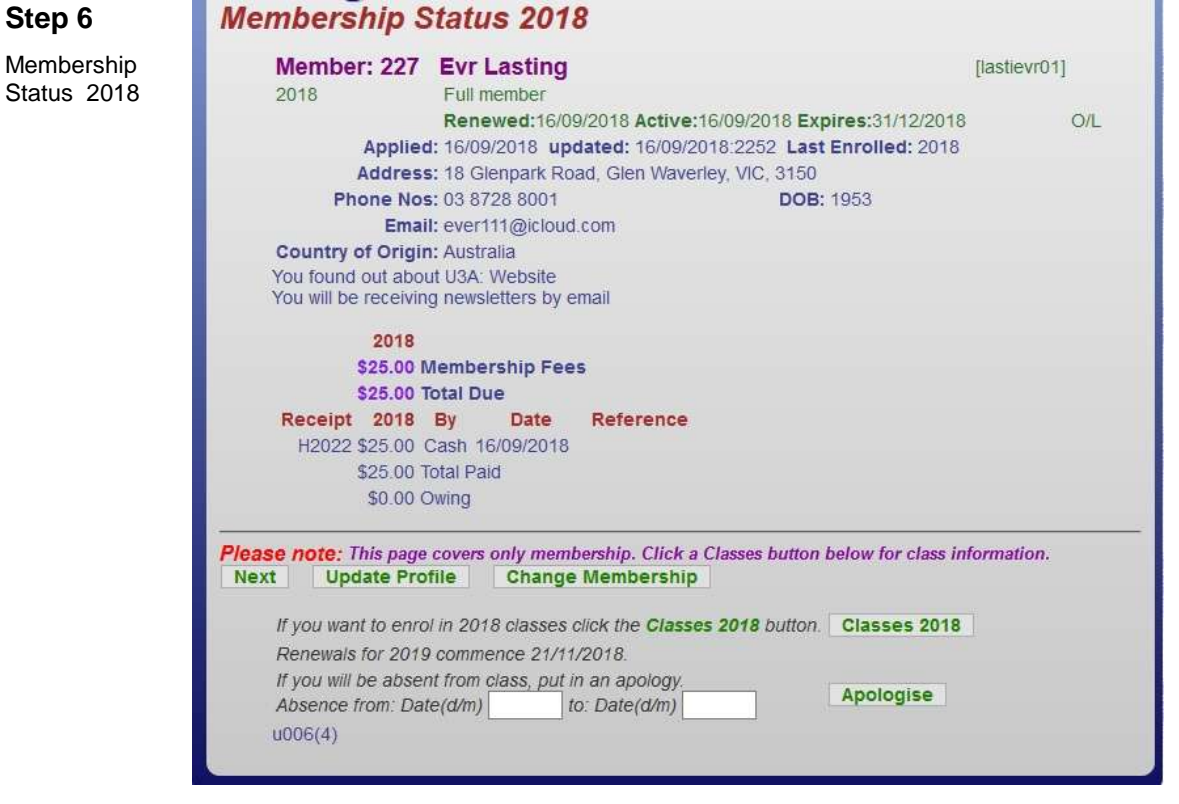

You can now finalise your details and make more class selections, if necessary.

If you are satisfied with the recorded information and don't want to make any changes at this stage, click Next

6

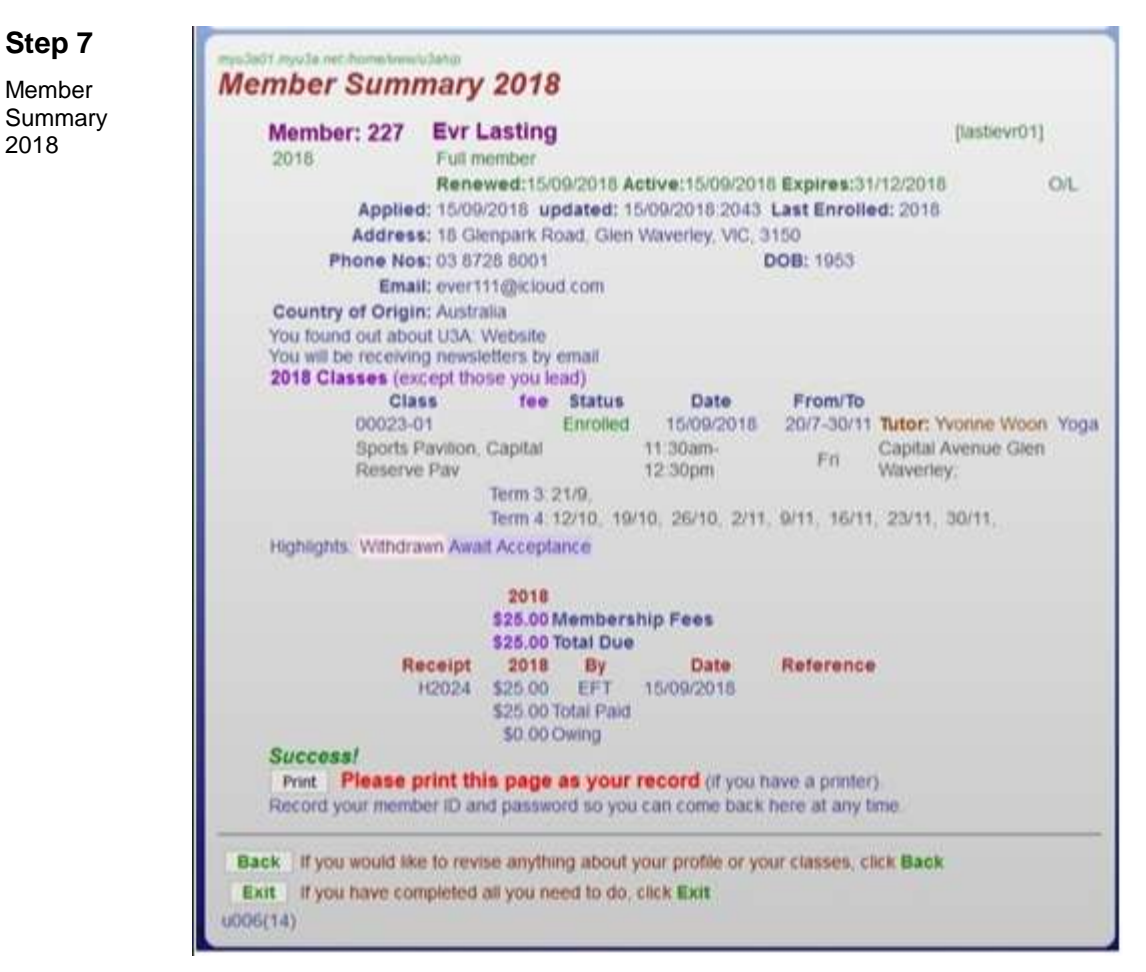

Details of your membership and class(es) in which you have enrolled are displayed. Print the Summary — it records your successful application and class enrolment and is a receipt of payment. Click  $\overline{\mathsf{Exit}}$  to finish.